## Tworzenie zespołu

1. Kliknij pozycję **Zespoły** przycisk **Zespoły** po lewej stronie ekranu aplikacji, a następnie kliknij polecenie **Dołącz do zespołu** lub **utwórz zespół**.

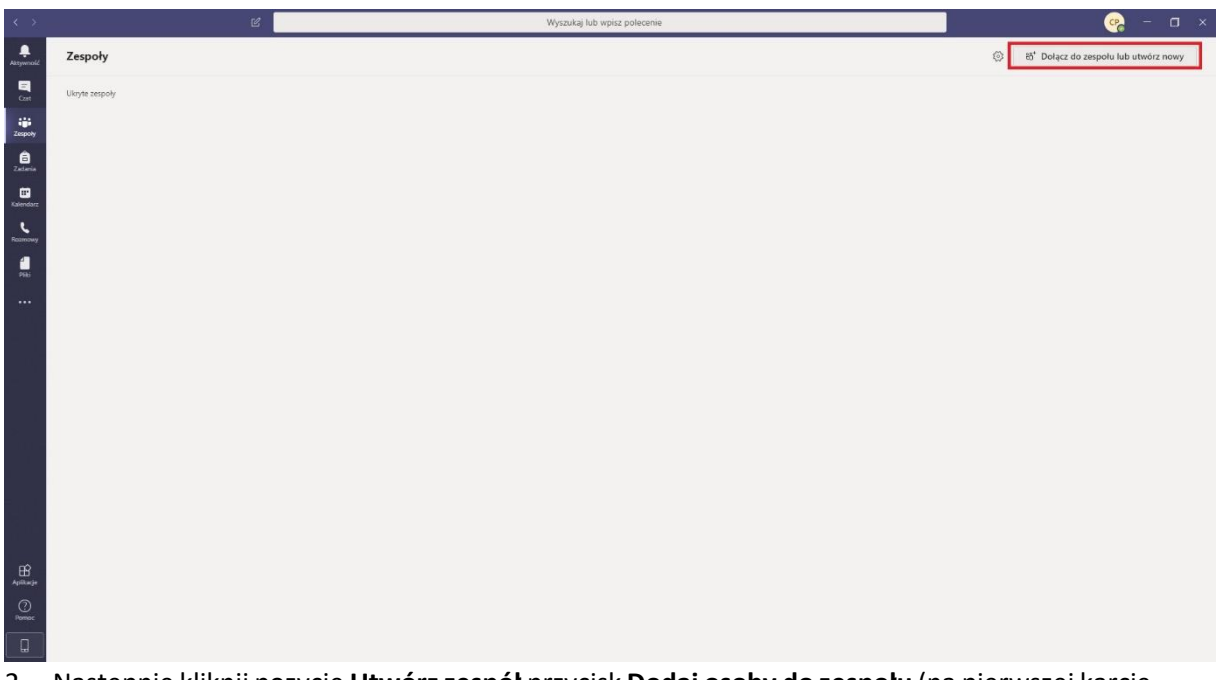

- 2. Następnie kliknij pozycję **Utwórz zespół** przycisk **Dodaj osoby do zespołu** (na pierwszej karcie, w lewym górnym rogu).
- 3. Wybierz opcję **Utwórz zespół** od podstaw.

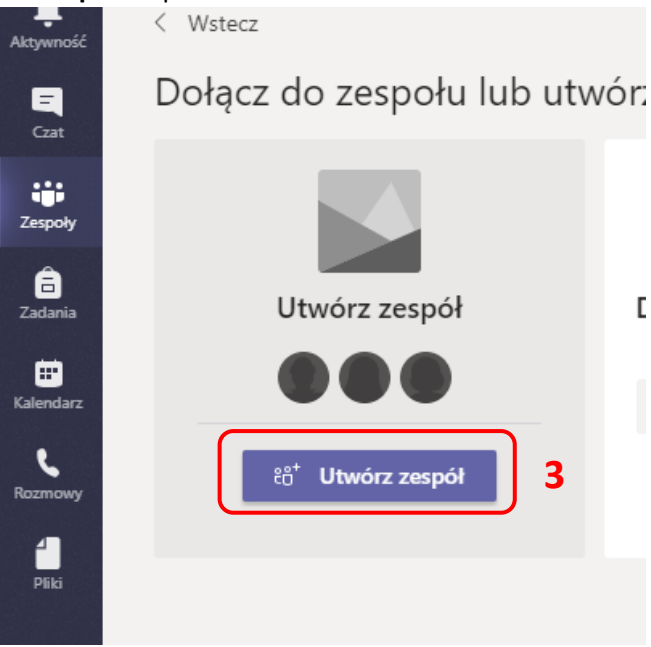

- 4. Następnie wybierz typ zespołu:
	- a. Aby ograniczyć dostęp do zawartości i konwersacji do określonej grupy osób, wybierz opcję **Prywatny**.

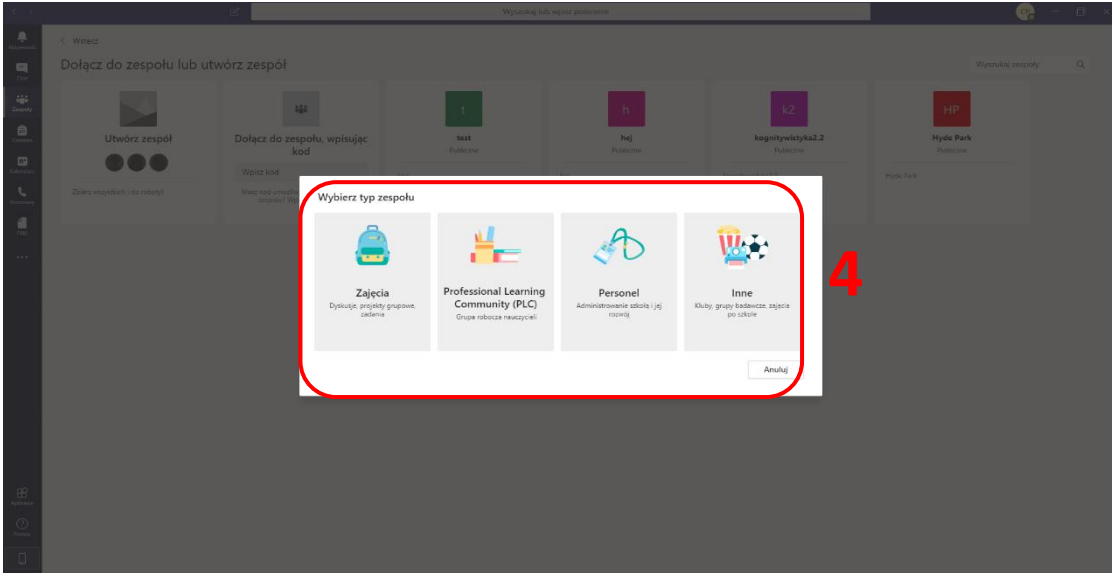

5. Wprowadź nazwę zespołu i opcjonalnie dodaj opis.

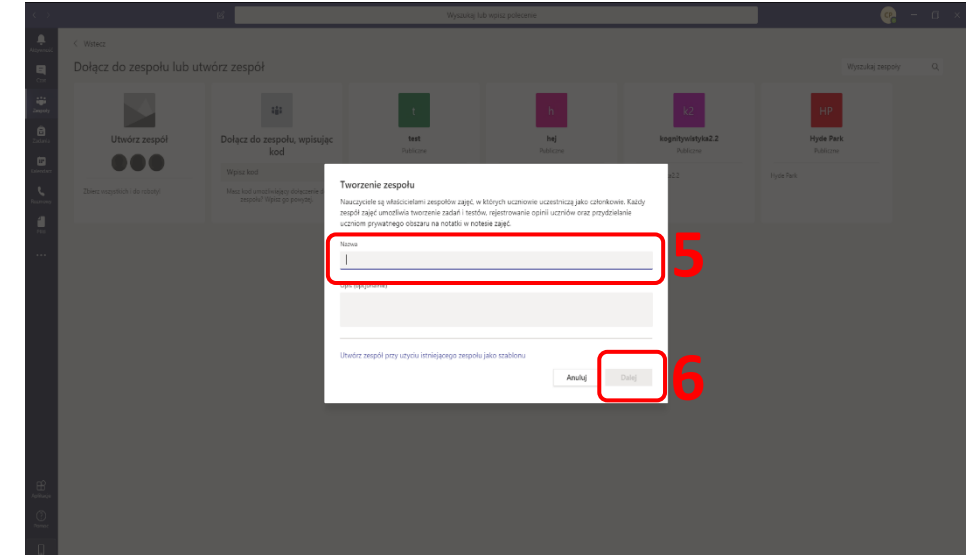

6. Po zakończeniu kliknij przycisk **Dalej** (jeżeli zostanie wpisana nazwa, nie będzie wyszarzony).

7. Dodaj osoby do zespołu poprzez wyszukiwanie lub pomiń ten krok. Poniżej opisano sposób dodawania

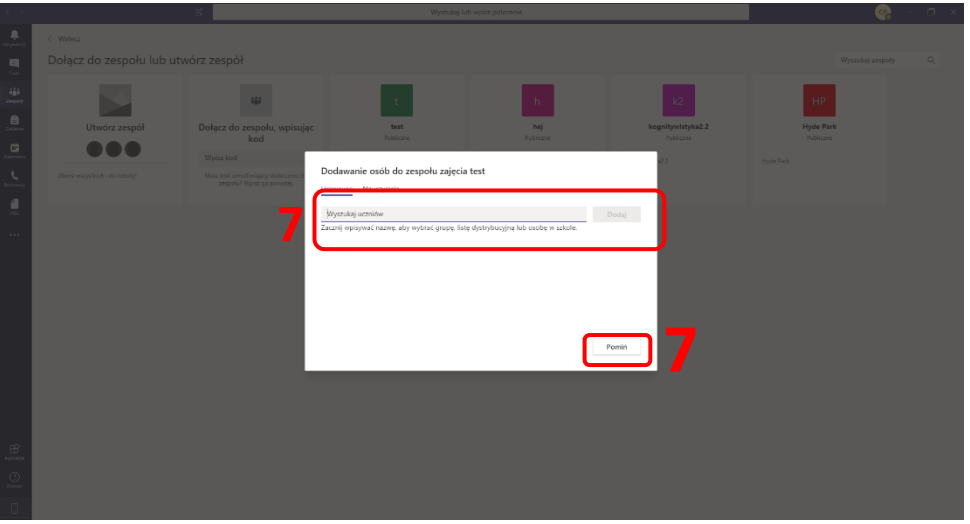

- 8. Do zespołu możesz wejść z poziomu menu z lewej strony.
- 9. Rozwijając przy nazwie zespołu przycisk " można przejść do ustawień zespołu.

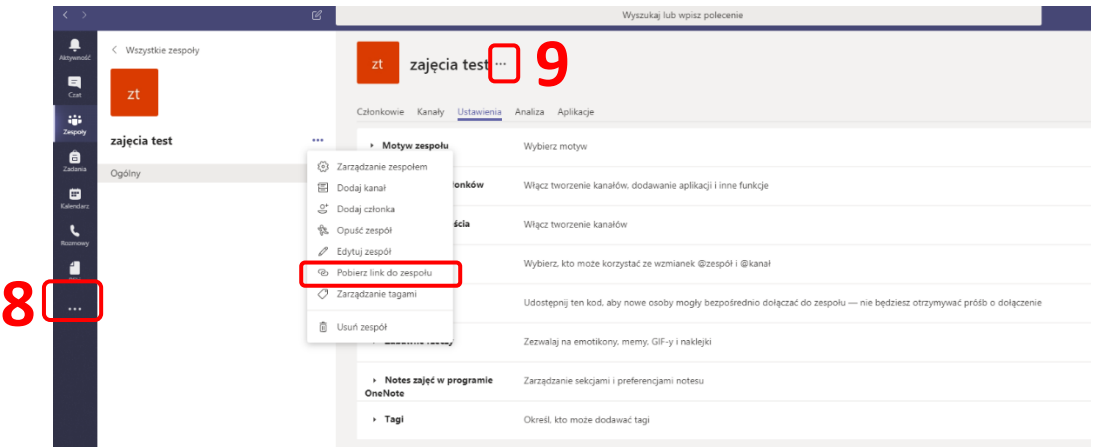

10. Podczas tworzenia zespołów zachęcamy do nazywania ich w sposób jasny dla studentów – z podaniem kierunku, roku i nazwy przedmiotu, na przykład: Prawo, II rok, Europejskie prawo procesowe.

## Dodawanie studentów do utworzonego zespołu

- 1. Przejdź do zespołu klasowego, do którego chcesz dodać ucznia, a następnie wybierz pozycję
	- Więcej opcji \*\*\* obok tego zespołu.
- 2. Wybierz pozycję **Dodaj członka.**

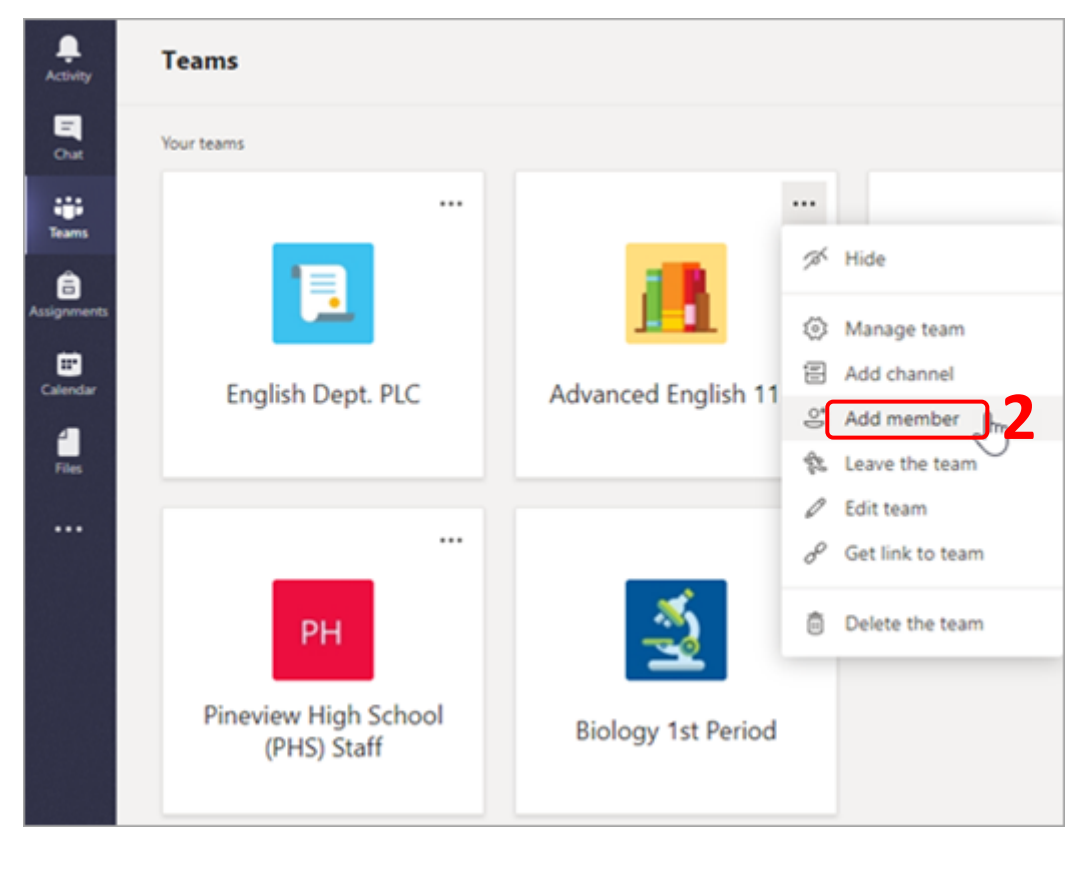

## 3. Wybierz kartę **Uczniowie**.

4. Wpisz imię i nazwisko co najmniej jednego ucznia lub grupy i wybierz pozycję **Dodaj**.

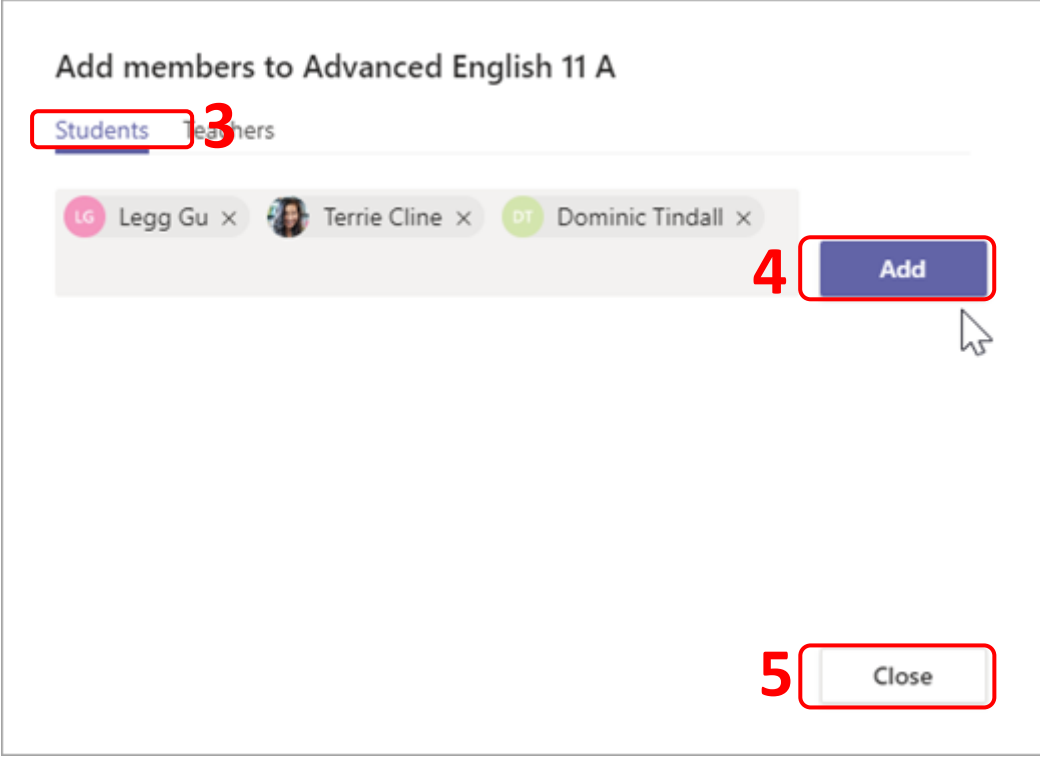

5. Wybierz pozycję **Zamknij.**

## Tworzenie kodu

Jeśli jesteś właścicielem zespołu, przejdź do nazwy zespołu i kliknij pozycję \*\*\*, > zarządzać zespołem. Wybierz zakładkę Ustawienia > Kod zespołu > Wygeneruj. Kliknij przycisk Kopiuj. Możesz jednak udostępnić swoim zaproszonym kod — wysłać ten kod do jednej osoby za pośrednictwem czatu lub napisać go na białej tablicy, aby uzyskać pełne pomieszczenie.

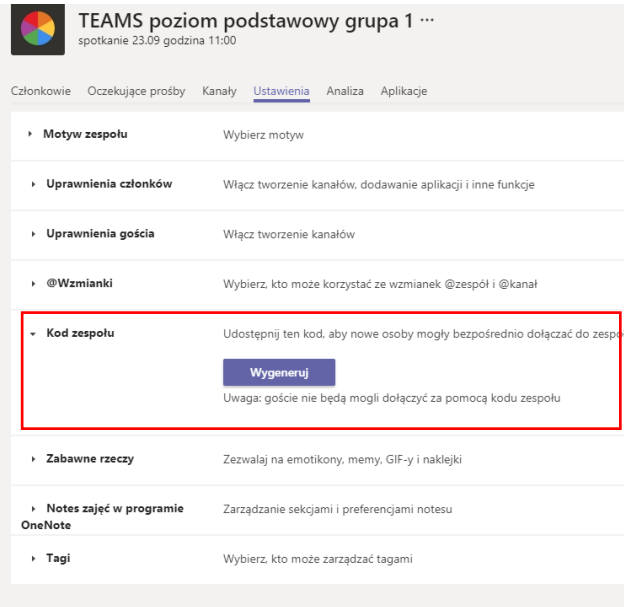